## **ESET Tech Center**

[Knowledgebase](https://techcenter.eset.nl/en-US/kb) > [ESET Endpoint Encryption](https://techcenter.eset.nl/en-US/kb/eset-endpoint-encryption) > [FDE Lost Details help text](https://techcenter.eset.nl/en-US/kb/articles/fde-lost-details-help-text-2)

FDE Lost Details help text

Anish | ESET Nederland - 2018-03-07 - [Comments \(0\)](#page--1-0) - [ESET Endpoint Encryption](https://techcenter.eset.nl/en-US/kb/eset-endpoint-encryption)

If a user has forgotten their password or has been disabled, the administrator can append text to the FDE Lost Details page, for when a user attempts FDE recovery.

This can be used to provide contact information in order to obtain a recovery password.

**Note: The Workstation policy must be set before the Full Disk Encryption command is sent.**

This can be achieved by editing the Workstation Policy **Full Disk Encryption** from the Enterprise Server interface.

To configure the **FDE Lost Details help text** please follow the article below and add the text that you wish the users to see in the panel:

[KB229 - How do I modify workstation policy?](https://support.deslock.com/KB229)

 $\pmb{\times}$ 

When the Full Disk Encryption process is started, the text will be shown when a user attempts to the recovery procedure as shown below.

UEFI Workstations

 $\pmb{\times}$ 

Image showing a normal recovery window without any appended text.

 $\pmb{\times}$ 

Image showing a recovery window with appended text.

 $\pmb{\times}$ 

Legacy Workstations

Image showing a recovery window with appended text.

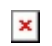

Related Articles

[KB143 - How do I reset a managed user's Full Disk Encryption password?](https://support.deslock.com/KB143)

Keywords: customise customised help desk fde recovery password